# Higth resoluetion mosaic generator User's Guide

## 1-1.About Higth resoluetion mosaic generator

 For taking pictures of the mosaic in the panoramic photo shooting soft "PandroidWiz", "Higth resoluetion mosaic generator" is a tool that generates the preset data.

Is a software-only "Android" OS is, "PandroidWiz" As you know. "Higth resoluetion mosaic generator" is compatible with it.

1-2.Verification environment

 The validation of this tool, we have implemented Nexus7 (2013), in Android4.3.Use the Google chrome browser.However,Windows XP, even Internet Explorer8,this is done by without a problem of what behavior is slightly different.

## 2.Operation Overview

Overview of the operation is the simple two items.

(1)Set the details of the imaging method in "Higth resoluetion mosaic generator".

(2)Paste the files in the directories, "PandroidWiz" copy the Preset data that is generated by the "Higth resoluetion mosaic generator".

It means you have just to be taken with a mosaic "PandroidWiz" after.

## 3.Feature

You can understand it if Mire use, but tried to enumerate.

(1)It is laid out around the item you want to change the settings frequently.

(2)For us to run the automatic calculation by merely changing the data.(While have prepared the "Generator" button ...)

(3)Imaging method shooting starting position and the direction of the movement, folded methods and bracketing, etc.,It will cover most of the features of "Papywizard".In addition,It have to add the offset function of the reference position new.This feature is useful indeed in determining the composition.

(4)By take advantage of features Nexus7 (history function),If it were, "PandroidWiz" and "Higth resoluetion mosaic generator" will treat it as if it were a single software.

#### 3.Part Names

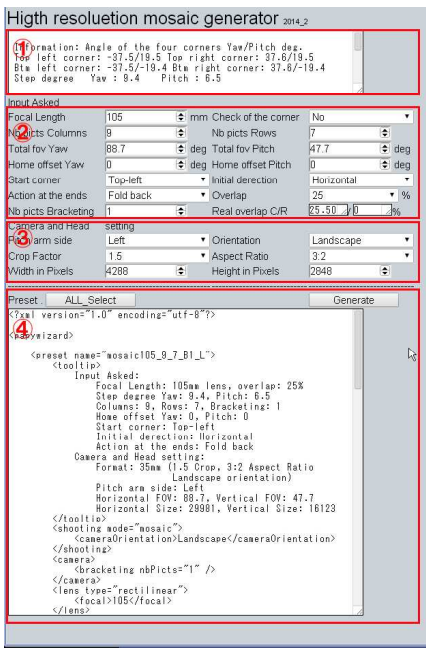

4.Parts information

①Simplified announcement area Shooting position of the four corners (angle view),Show the number of shots, the User's Guide (scroll bottom).

②Area to change the settings frequently

③Setting a fixed area

④Preset data area

 Preset data area to execute the "PandroidWiz".

Copy all the text and paste it into a data-only file.

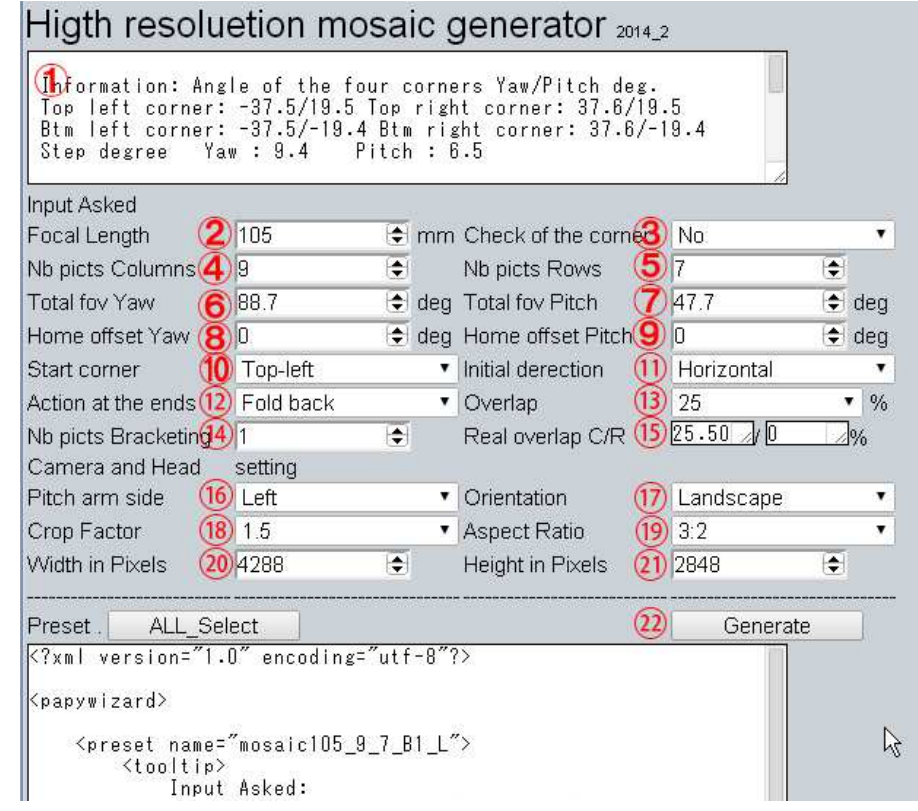

 $(1)$ Simplified announcement area:

 By displaying the position (angle) of the four corners, more likely to check the angle at "PandroidWiz".User's Guide,It is bottom it in the scrollable.

②Focal length:

Focal length of 35mm conversion(mm).

③Check of the corner:

 Move to turn the four corners of the image to be taken. Shutter works but there is no meaning.

④⑤Number of shots in the horizontal X vertical:

 Number of shots in the horizontal X vertical( Bbracket without considering.)

⑥⑦Total fov Yaw X Pitch:

Is specified by the angle of the Yaw and Pitch images to shoot.

⑧⑨Home offset Yaw X Pitch:(The view from the "Nb picts basis YawXPitch" put the screen shot)

 Home position offset Yaw X Pitch deg.(Initial value0 X 0).And consult the Step degree of simple announcement area, Grasp the sense of the changed value.

⑩Starting point of shooting:

 Select the starting point of shooting from the four corners of the angle of view.

⑪Direction of movement:

 Select from the origin of the shooting, either to move to the horizontal, or to move in the vertical direction..

⑫Movement of the termination:

 Select a carriage return or return, movement on reaching the end.  $(13)$ Overlap:

The selected in the range of 20% to 50% overlap of the image.

⑭Bracket number:

 Set the number of bracket.The shutter is released only this number minutes.

 $(15)$ Real overlap  $C/R$ :

Only display.

⑯Position of the arm:

Select the location of the pitch arm of Panogear.

⑰Placement of the camera:

Select the placement of the camera.

⑱⑲⑳For, set with reference to the manual of the camera.

#### 5.Operation

 Convenience of ready of the terminal, description of the operation, described in "Nexus7 (2013)".

In addition, because there is off-line functionality of the Web site "Nexus7 (2013)", in advance, if connected by online

http://www.imagefitter.com/generator/index jp, it works offline. First, connect to the "Panogear" via Bluetooth by starting,

"PandroidWiz" open the "Higth resoluetion mosaic generator".Then, in the ESFILEEXPLORER, I leave open the preset data file. (But need not be. Who cares start order).Then, switch to, "Higth resoluetion mosaic generator" is a feature of the history of key "Nexus7 (2013)".

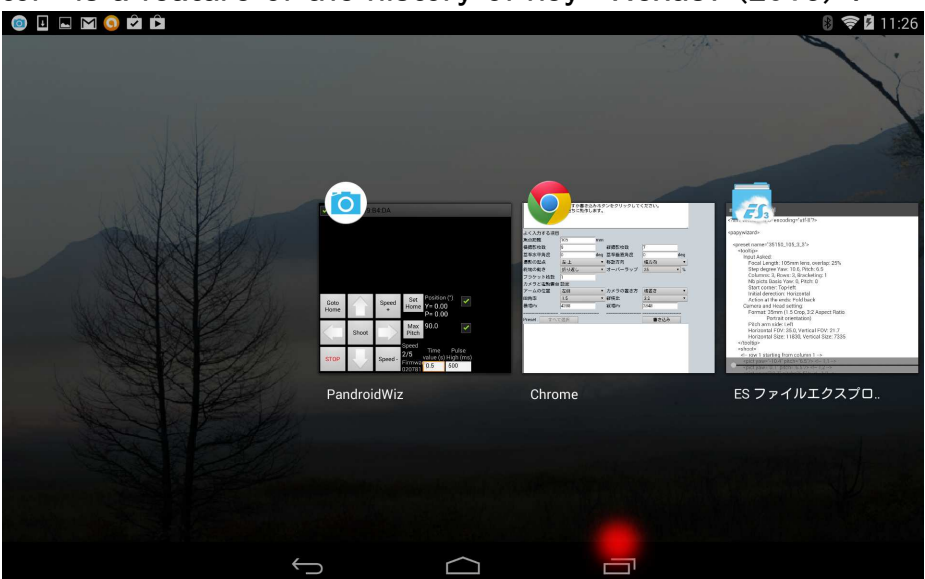

Winnie the red mark key history.Screen "PandroidWiz", when you tap the red mark, it is on this screen.At the same time, it should be

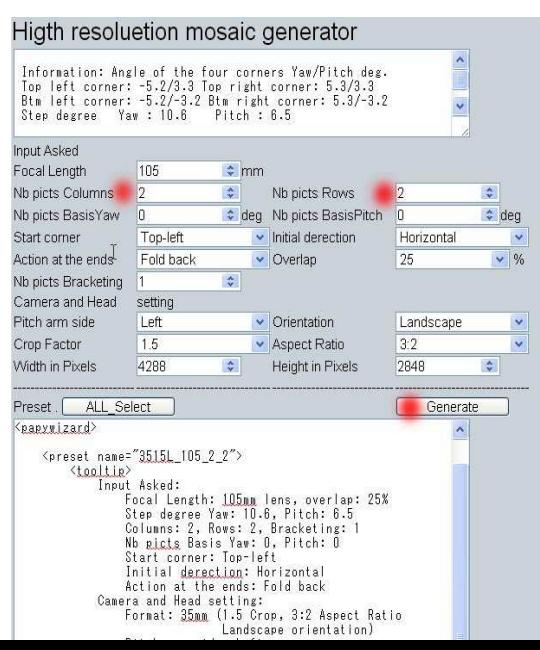

activated by the "Higth resoluetion mosaic generator" by tapping the thumbnail on the center.

Here, try to be set to the number of shots 2X2.

By a given keyboard, enter the data of the two places.

I would be just fine without pressing

red pool under the "write" button because it recalculates at the stage of input determination ....

Editing bar will appear Then, when you press and hold the preset data area、Proceed copy - choose followed by all.

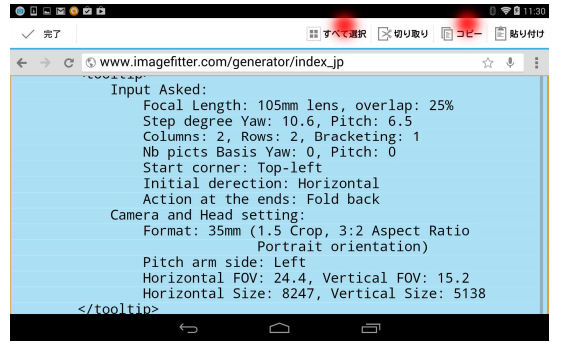

Above, preset data has been stored in the clipboard.

The final step is to make it open in ESFILEEXPLORER, the preset data file.

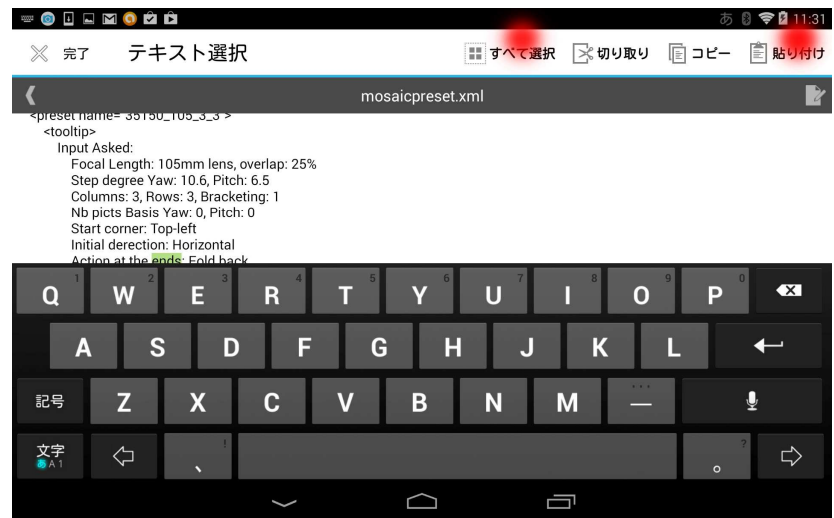

Here, select the edit mode ESFILEEXPLORER.Select Edit mode to tap, the mark under the Paste button on the upper right to it.

To display the edit bar Press and hold usual, the area.

Then, run the Paste Special Select all, and rewrites all.

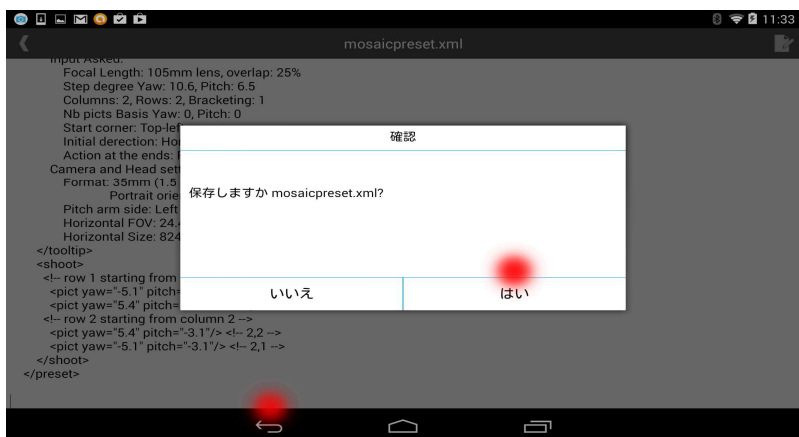

The save confirmation appears when you tap the red pool under the "going back" and "yes", you're done.

It is to say that the turn, "PandroidWiz" after.

Looking at the preset data in "PandroidWiz", "PandroidWiz"

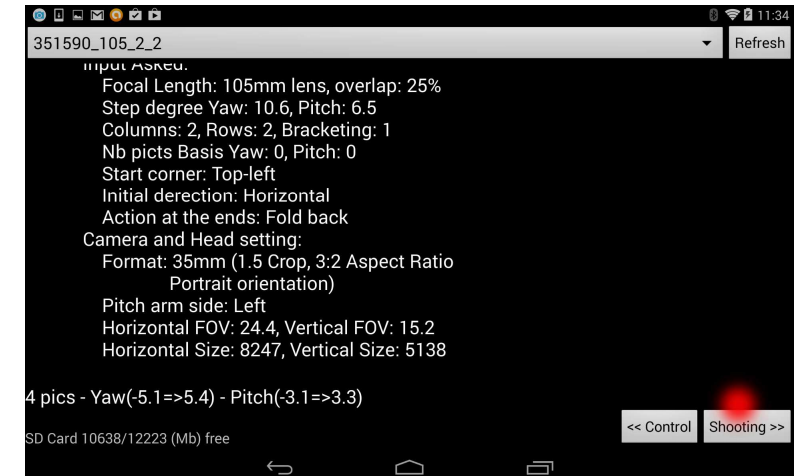

You can see it has been rewritten for sure.

We would be familiar with help of taking good pictures.

Tools List: Panogear: http://www.kolor.com/buy/photo-hardware/kolor-panogear-motorizedpanoramic-head-gigapixel-4.html Bluetooth module

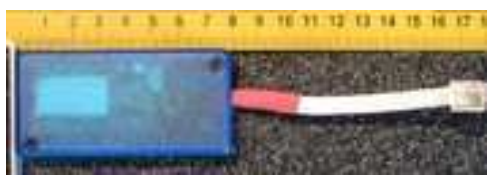

ESFILEEXPLORER: https://play.google.com/store/apps/details?id=com.estrongs.android.pop &hl=ja

Nexus 7: http://www.google.co.jp/nexus/7/